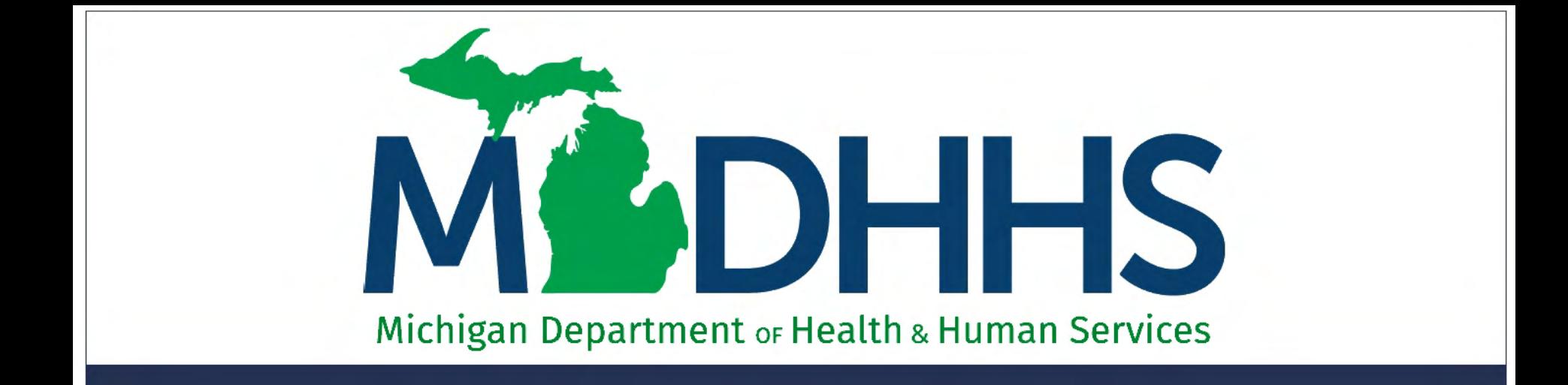

#### Document Management Portal Claim Attachments and Consents

"Working to protect, preserve and promote the health and safety of the people of Michigan by listening, communicating and educating our providers, in order to effectively resolve issues and enable providers to find solutions within our industry. We are committed to establishing customer trust and value by providing a quality experience the first time, every time."

-Provider Relations

#### **Topic**

- What is DMP?
- How to Access DMP
- Search Documents
- Upload Documents
- Champs New Claim Submission
- Champs Claim Adjustment
- Submit Fax
- Messages

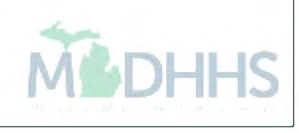

#### What is DMP?

## What is DMP?

- The Document Management Portal (DMP) provides a browser-based interface to perform various tasks pertaining to submission of documents to Michigan Medicaid.
- DMP was integrated within CHAMPS. Users will access DMP functionality directly through CHAMPS interface only.
- DMP is authenticated via the State's MILogin portal.

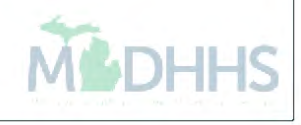

## What is DMP? (cont.)

- By directly accessing DMP, providers can submit Medicaid documents that may or may not be related to a TCN*.*
- Users accessing DMP will be able to:
	- Submit supporting documents.
	- Submit documents for authorization and approval.
	- Send and receive messages pertaining to submitted documents.
	- View documents and associated correspondence history.

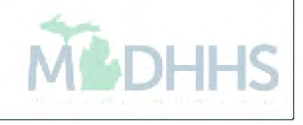

## What is DMP? (cont.)

- Directly upload documents.
- Create cover sheets and fax documents.
- Search existing uploaded documents.
- Have messaging capabilities.
- Receive notifications when documents are approved.

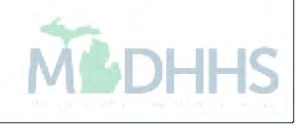

#### How to Access DMP

#### Access Points

- CHAMPS Provider Portal External Links
- CHAMPS Direct Data Entry Claim submission.
- CHAMPS Manage/Adjust Claim

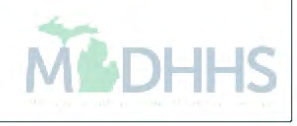

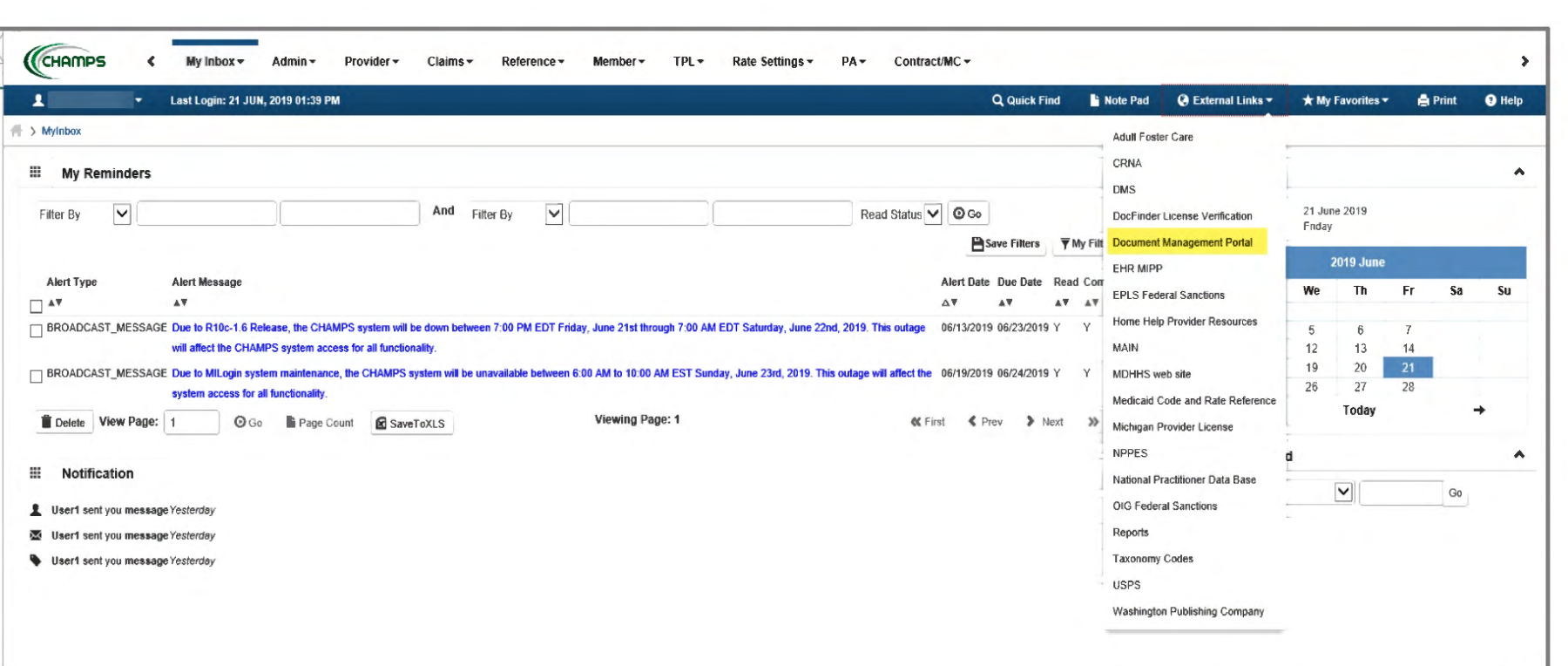

- Click on Document Management Portal (DMP) in the External Links dropdown.
- DMP will launch in a new window. (Make sure your pop up blockers are turned off.)
- It is possible to work within DMP and CHAMPS simultaneously. (However in order to do this you must open the document and close the DMP screen.)
- DMP remains open until closed.

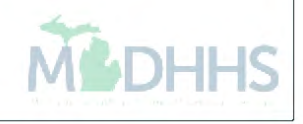

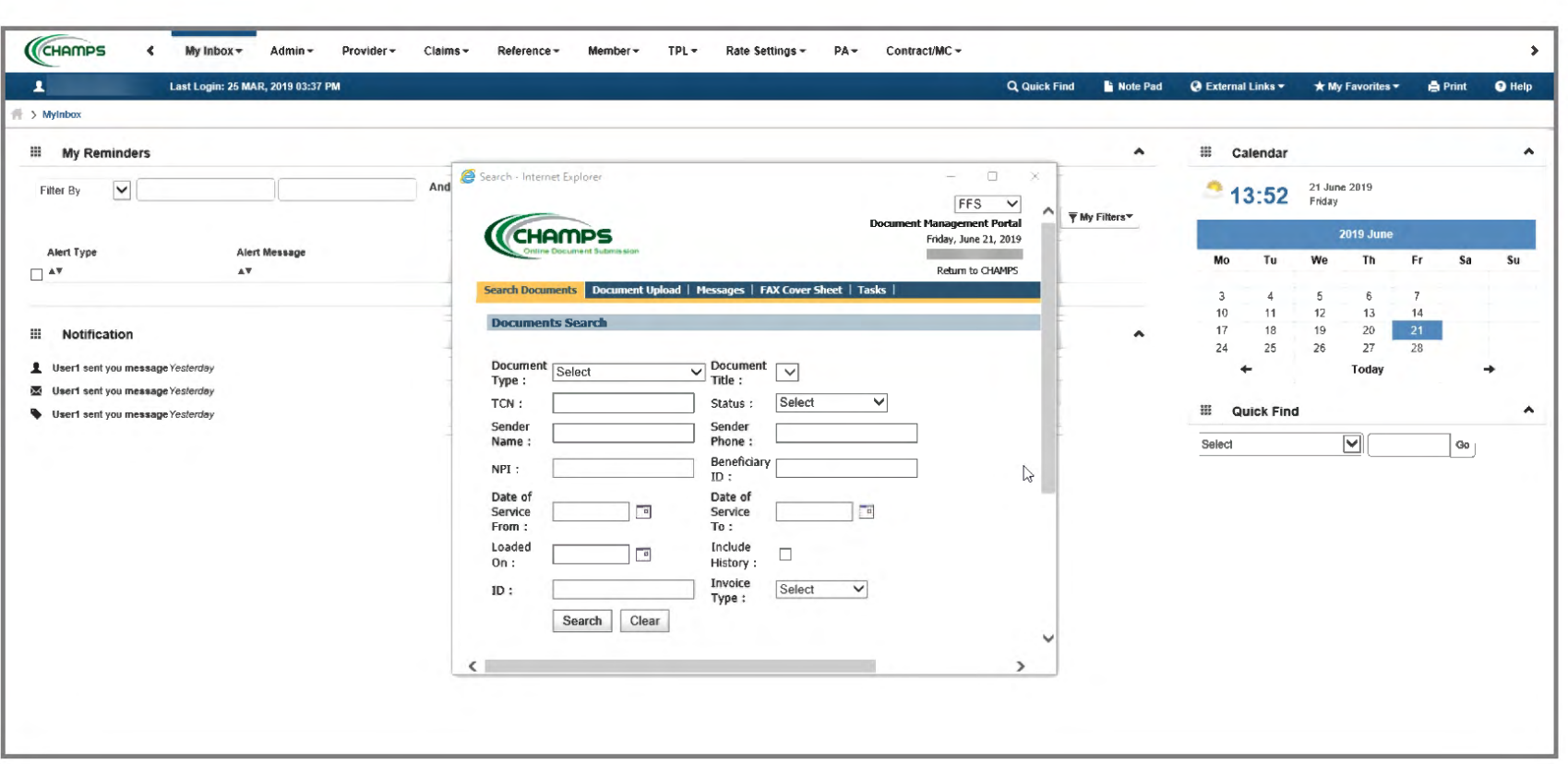

- Tabs located at the top of the page are used to navigate features within DMP.
- These tabs are similar to the tabs in Champs.

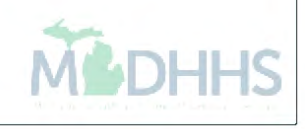

#### Search Documents

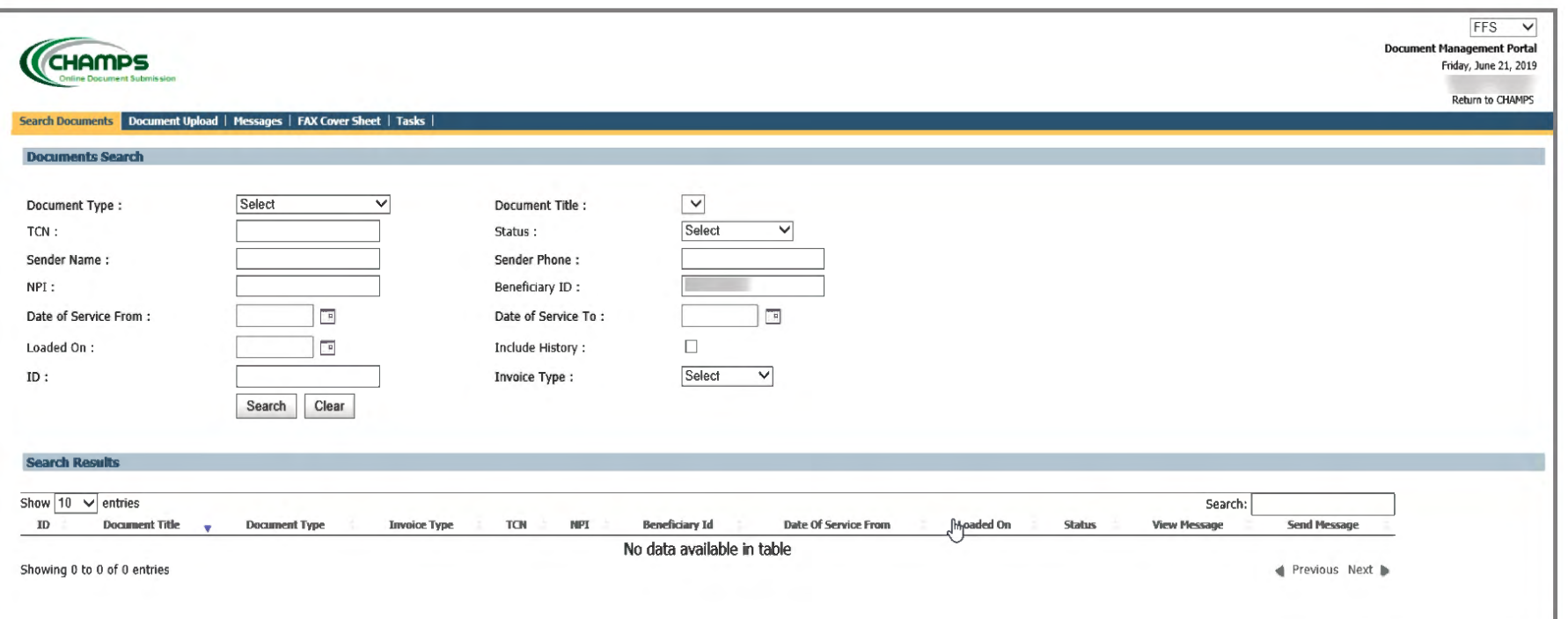

- When DMP is launched, the NPI is prepopulated based on the NPI that is selected at login.
- Any past uploaded documents are shown at the bottom.
- Search for documents by entering different data in the search fields. If no date is entered, then the last 500 documents in history will display.
- Provider may search by document id number that can be found in history once documentation has been uploaded or within the accepted message once the upload is completed.
- Provider may also search by invoice type when searching by a TCN or beneficiary id number.

*\*Tip: For best results Search by Beneficiary ID* 

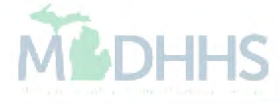

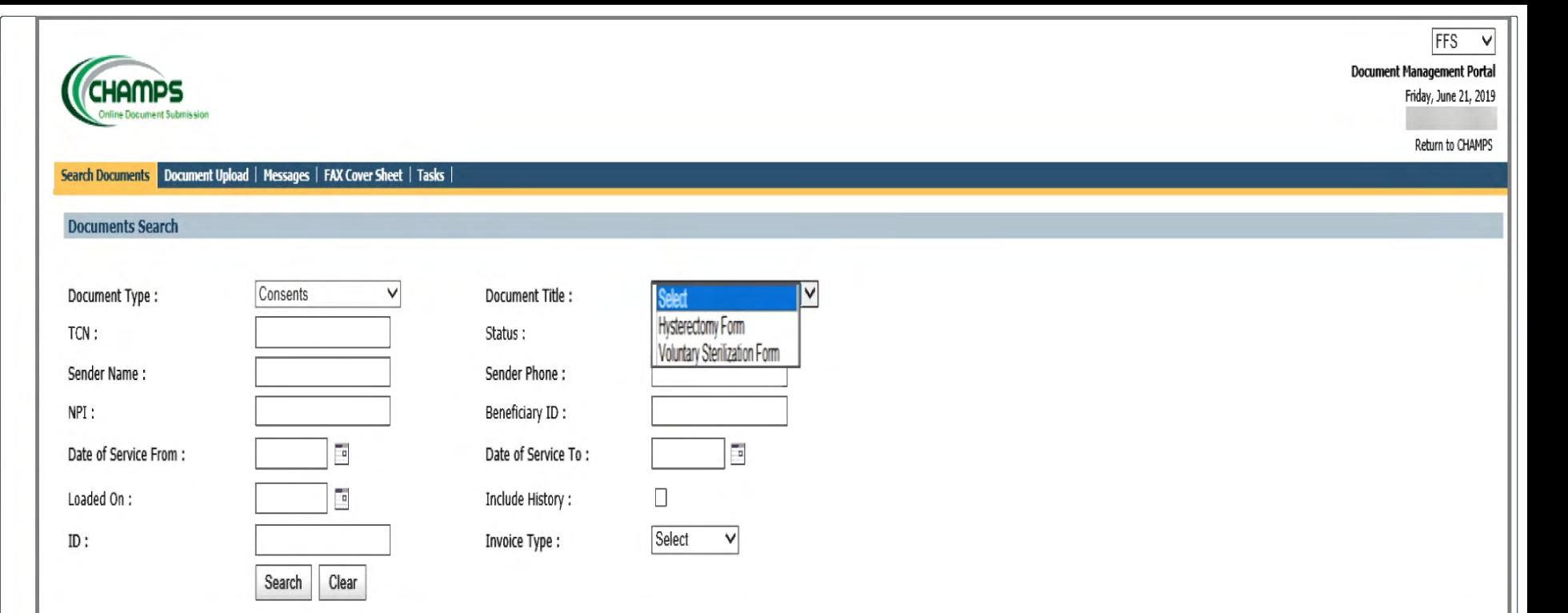

When searching for documents it may be helpful to select a specific document type and then narrow it down by document title.

There are 4 options for Document Type:

- Consents
- **Claims**
- Letter  $\bullet$
- **MP Predictive Modeling.**

If Consents are selected, there are two selections available for Document Title:

- **Hysterectomy Form**
- **Voluntary Sterilization Form**  $\bullet$

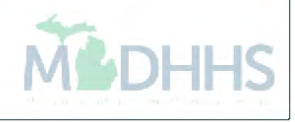

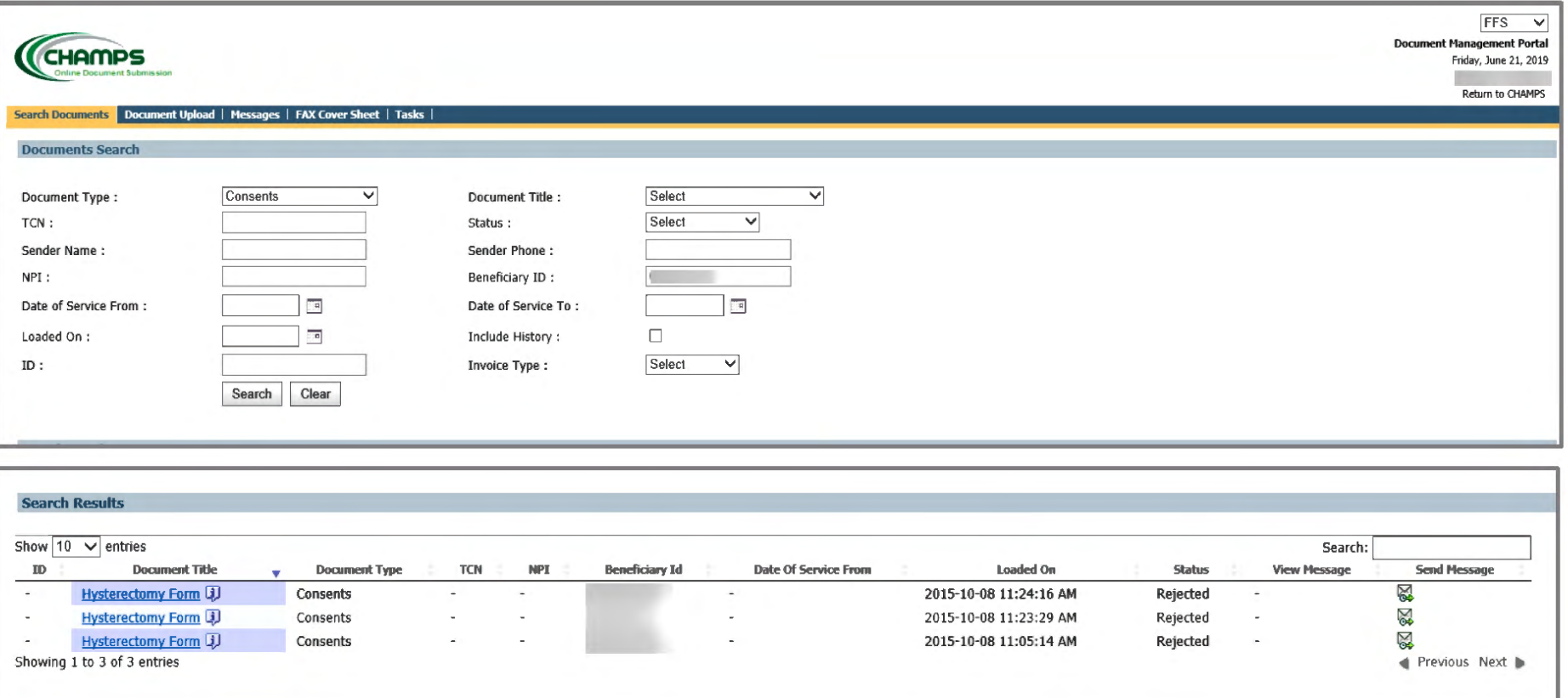

The status of a consent can be viewed by searching:

- **Beneficiary ID &**  $\bullet$
- Document Type = consents.  $\bullet$

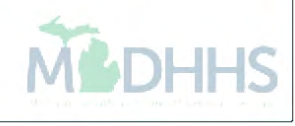

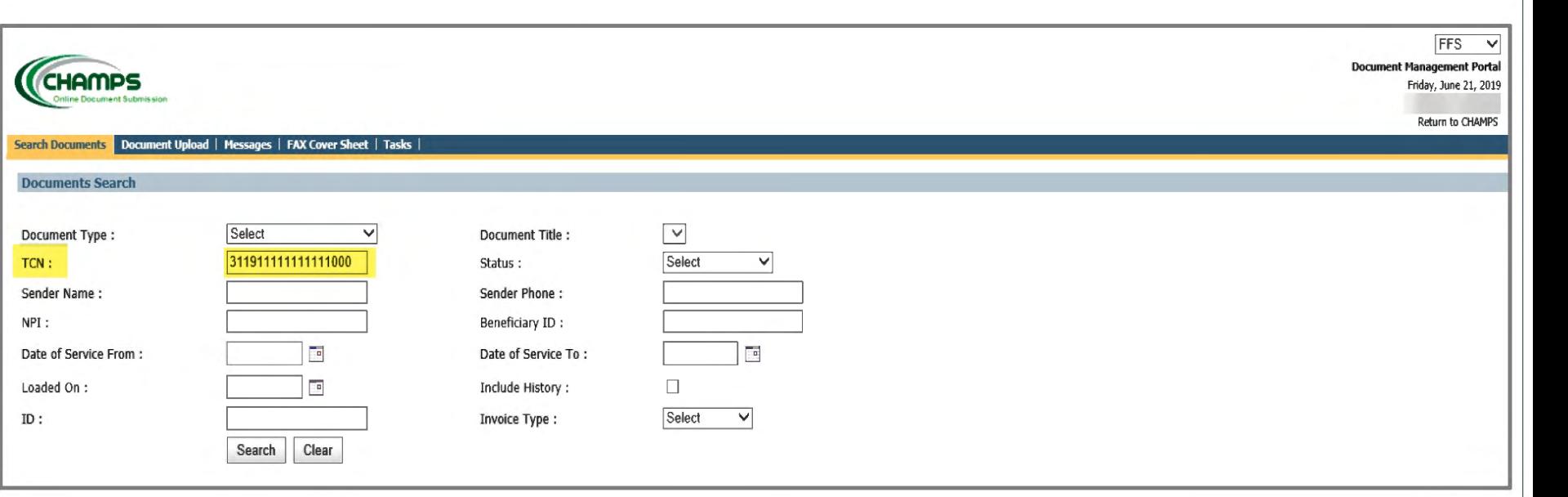

- Another way to search for documentation is by the TCN number. If you know that the documentation was uploaded to the TCN then you may enter the TCN above.
- When searching by TCN, the Header TCN must be entered (must end in 000).
- All search filters **must** match documents in history or search will not yield any results.

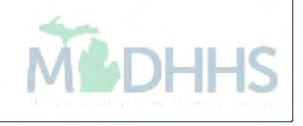

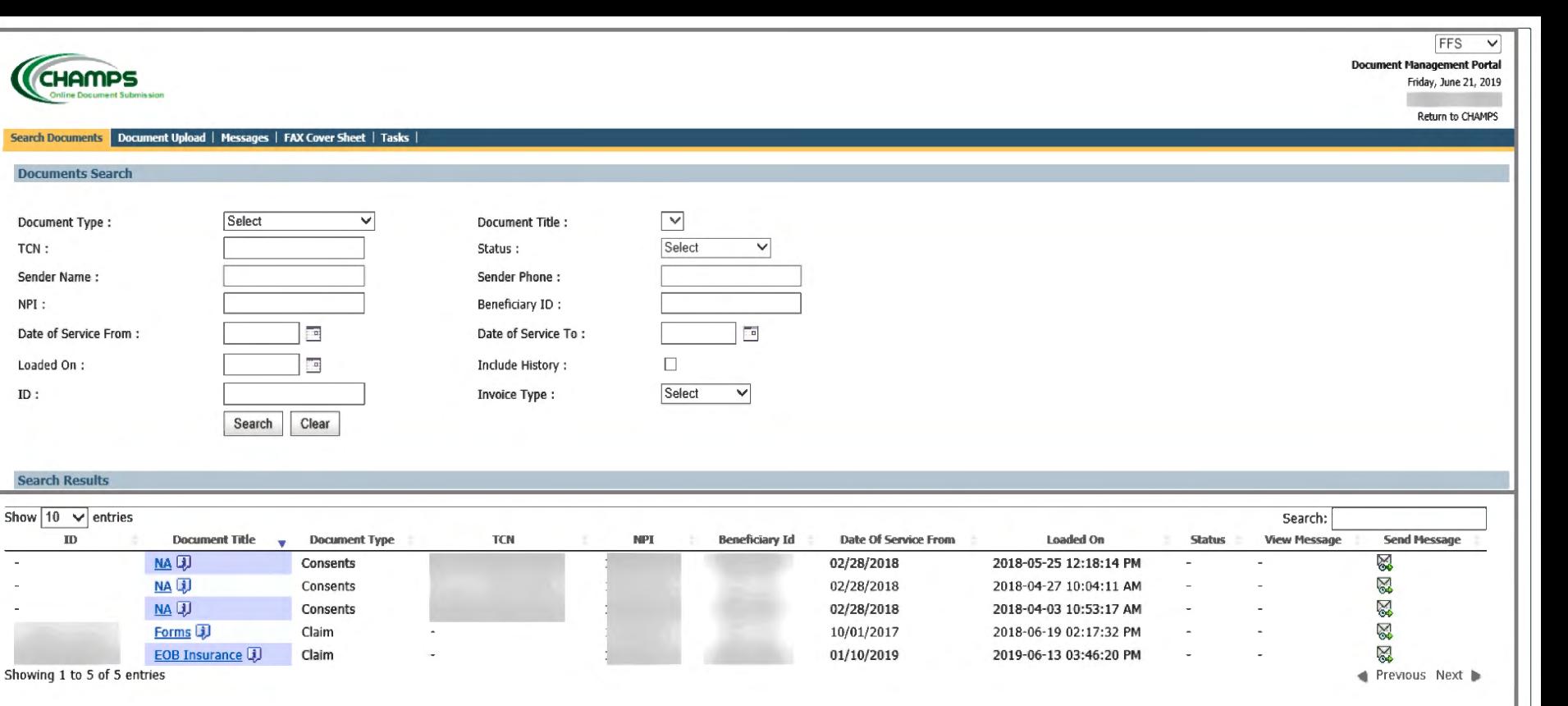

- Example above searched by beneficiary ID.
- Search results will be listed at the bottom of the screen in sortable fields.
- Click on the Document Title hyperlink to bring up document. (In blue)
- Click view Message Icon to see messages associated with the document.
- Click send Message Icon to send a message regarding this document.
- If you're looking for all uploaded documentation you may click search without entering any filters with the exception of the prepopulated NPI. However I don't recommend this as it will pull all documentation that was uploaded by the NPI previously and will bog down the system. Resulting in slower search times. DHHS

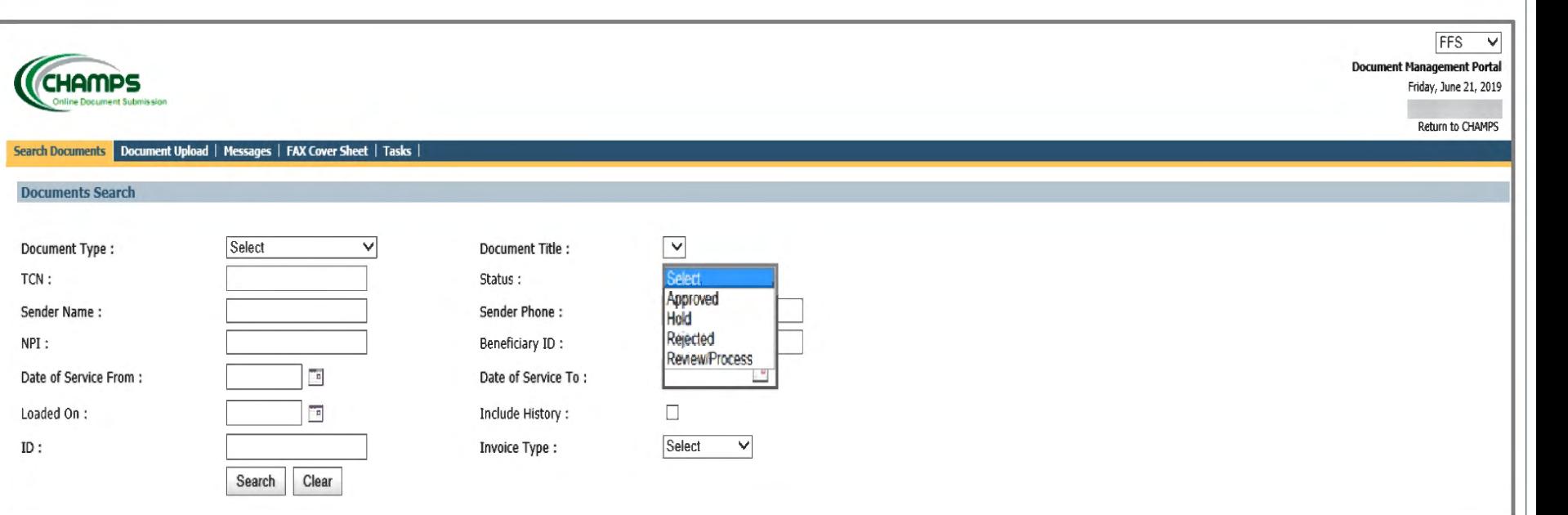

Searching by status will display the status of the document:

- Approved
- Hold
- Rejected
- Review/ In Process.

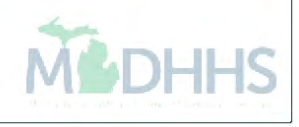

## Document Upload

\*A maximum of 5 attachments per upload \*A maximum of 30MB per attachment

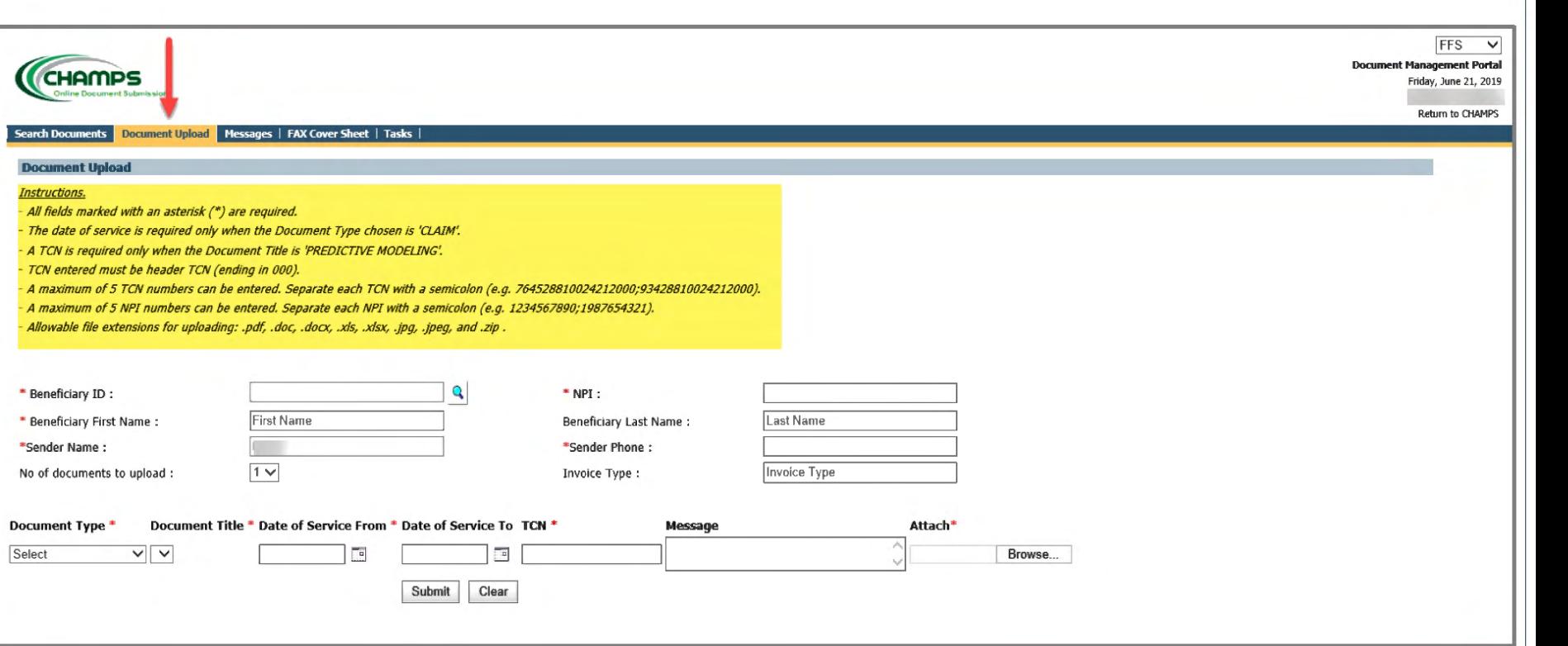

- To upload documentation directly from your computer please click on the Document upload tab across the top of the document management portal.
- All upload instructions are located at the top of the page within the highlighted area.
- When uploading documentation all fields marked with an asterisk are required.

**MiDHHS** 

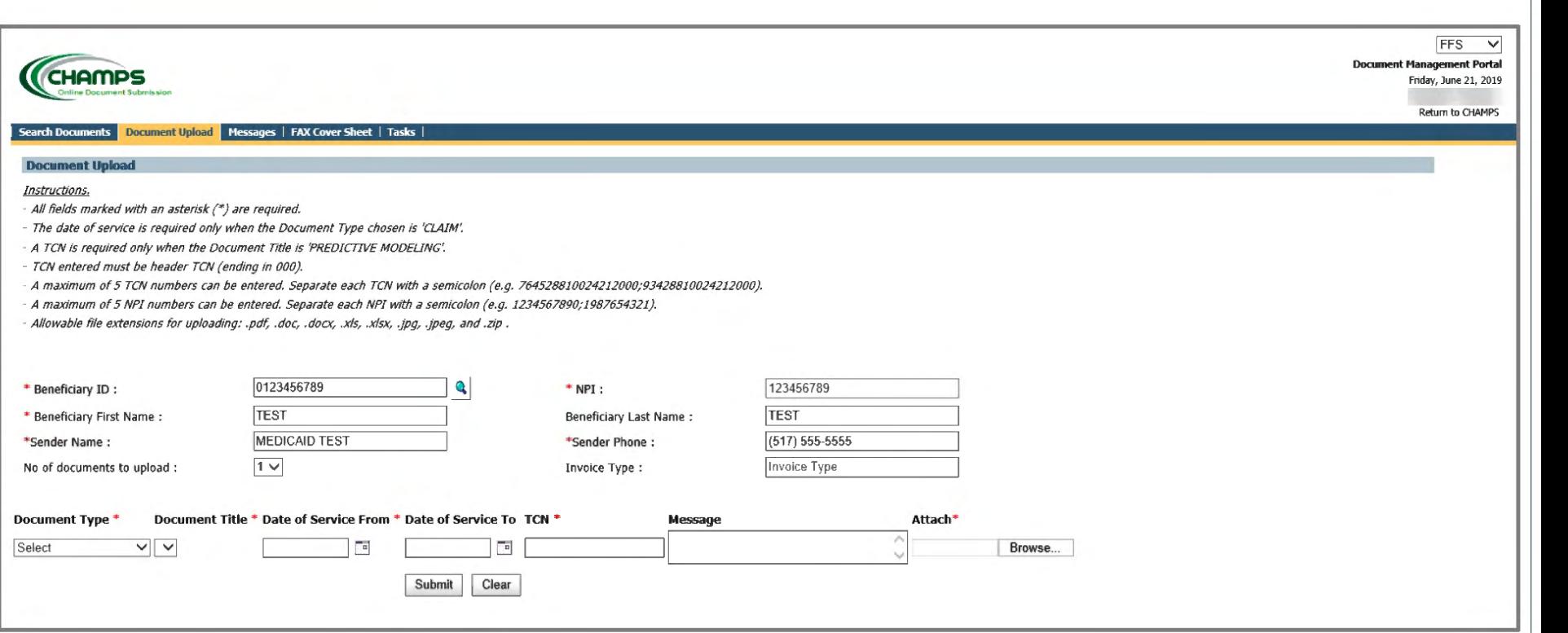

When uploading documentation, documents can be shared across 5 different NPI numbers. Please separate each NPI with a semicolon.

For example: if a Medicaid beneficiary is having a hysterectomy and many doctors are involved you can share the approved consent form across 5 different NPI numbers so they may have access to the required documentation without having to submit their own consent form.

You may also attach documentation to up to 5 different TCN numbers at a time. Please separate each TCN number with a semicolon. **MiDHHS** 

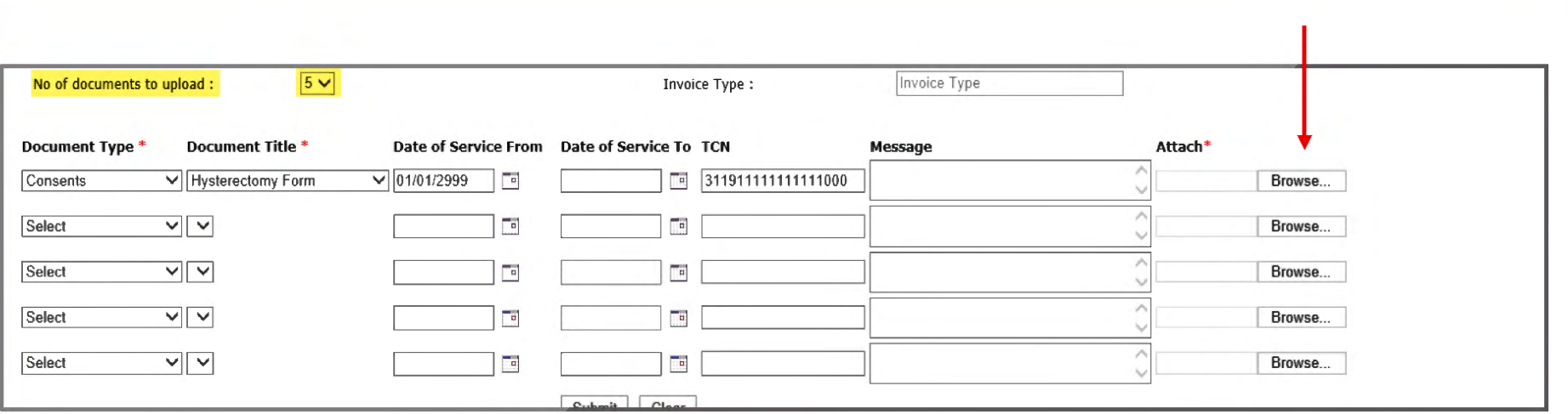

The example above shows five documents that are selected to be uploaded at the same time –

- Options can be changed within each line. Such as Document type and title.
- Document Type, Title, & Document id number may be used to search documents once uploaded.
- Click Browse to choose file from your computer.
- Once the document is uploaded under a TCN, it will automatically be attached to the TCN and Beneficiary ID.
- Once the documentation has been uploaded it may be visible to the other NPI's, if selected.

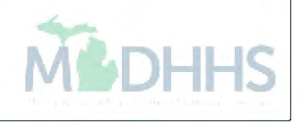

## When uploading documentation through the Document management portal -

- Only TCN numbers that are listed in CHAMPS as in process or suspended are eligible to attach a document within DMP.
- If there is not an in process or suspended TCN, it is still possible to upload documents to a Medicaid beneficiary id number.
- If submitting an electronic claim through a billing agent or a software vendor and the TCN number is unknown, please include the following note on the claim: "Documents sent via DMP" (loop 2300 NTE segment)
- When submitting documentation for Predictive Modeling, You must select Document type as claim and document title as Predictive modeling. If these options are not selected the claims processor will not look for the documentation. Resulting in claim denials.
- When submitting a consent form for approval, you may not submit a claim until the consent form has actually been approved. Once approved you may submit claim with notes stating "approved consent form on file"

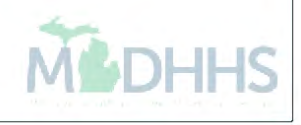

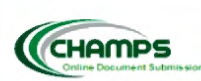

D

ß

 $\overline{\mathcal{E}}$ 

Friday, June 21, 2019

Return to CHAMPS

Document Upload Messages | FAX Cover Sheet | Tasks

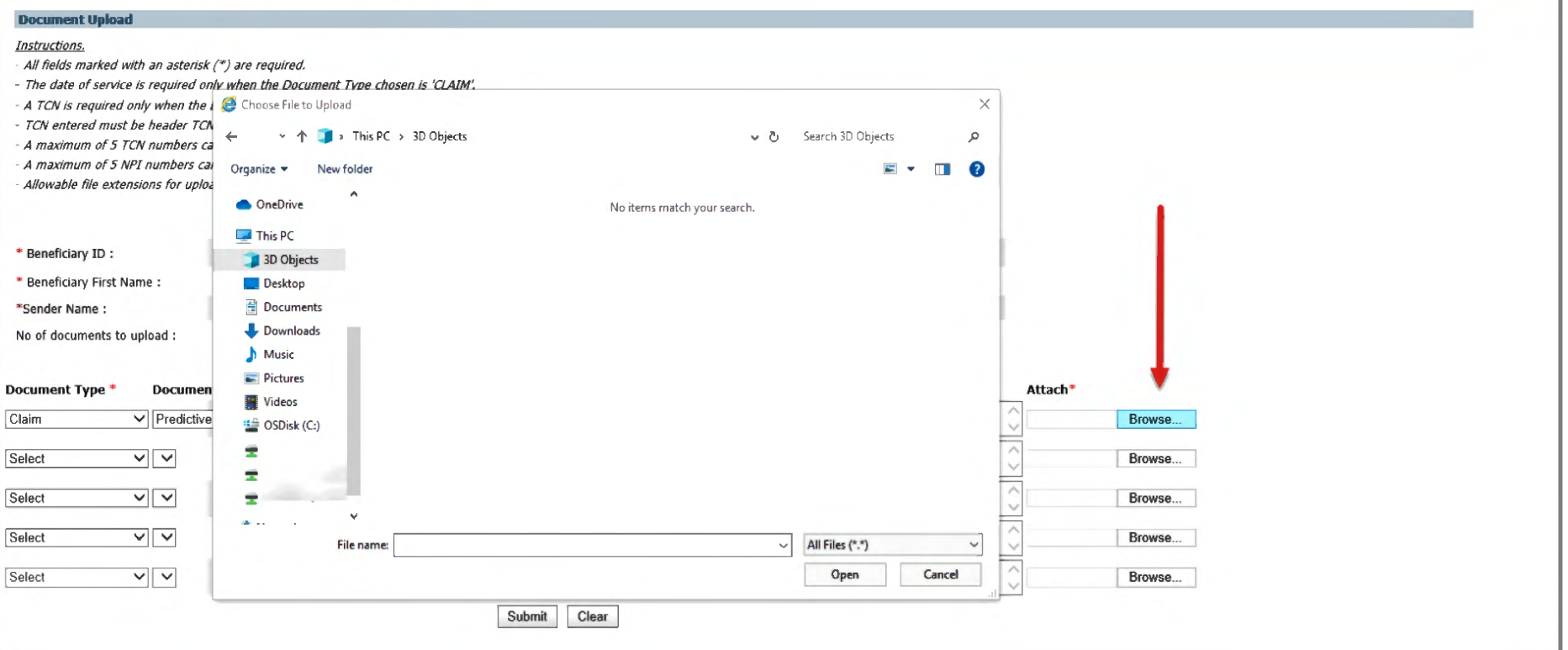

- After all information is entered, click browse.
- A file upload box will launch.
- Select the location where the file is stored and click on file.
- The selected file will populate within the filename box.
- Once file is selected, click open.
- And submit.

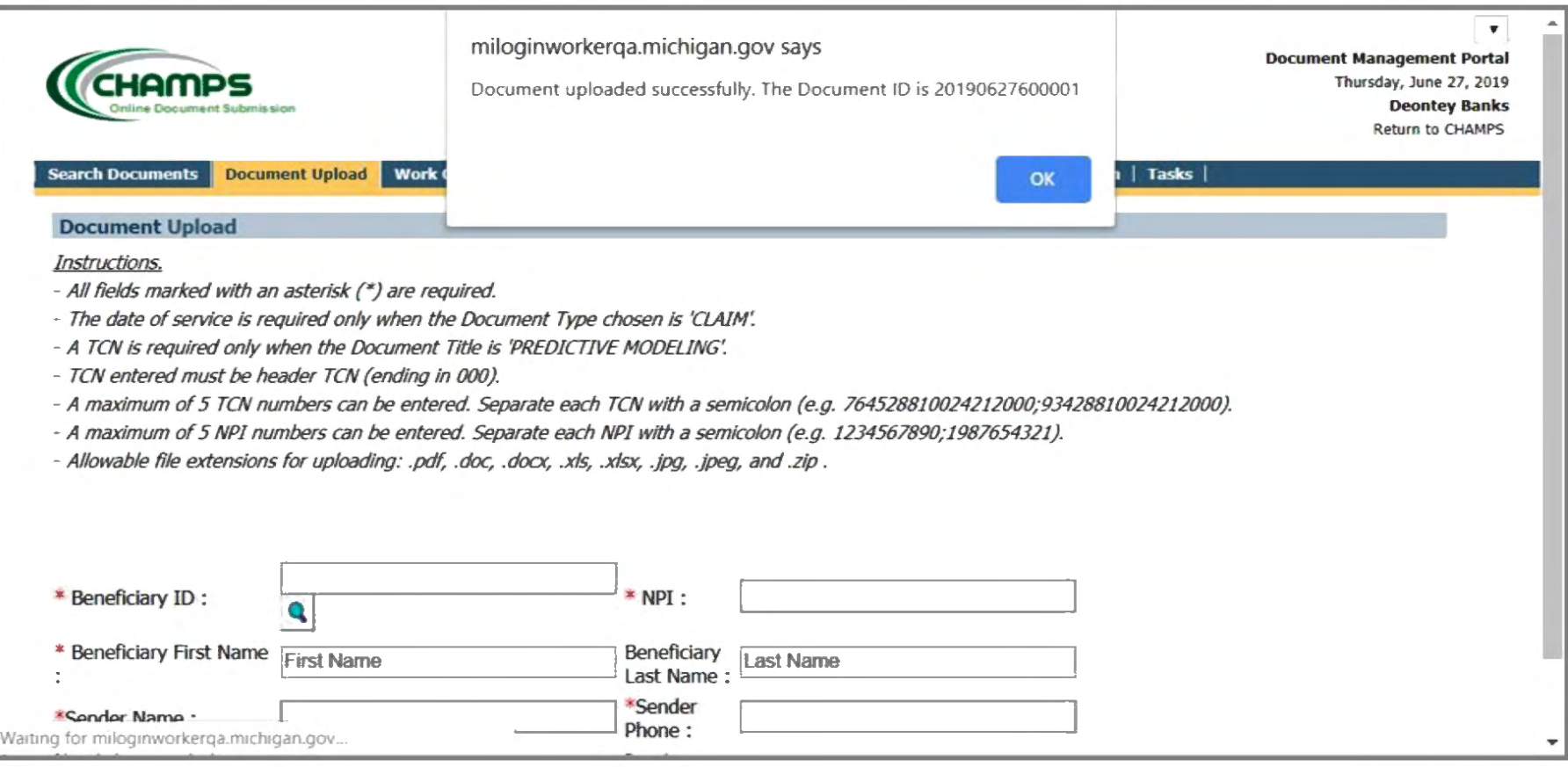

- Once the document is submitted, the DMP screen will flash.
- Upload Successful pop-up will display with document id number.
- Upload is complete.
- Click OK.

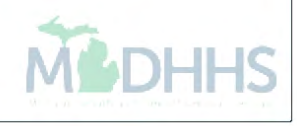

#### CHAMPS Direct Data Entry

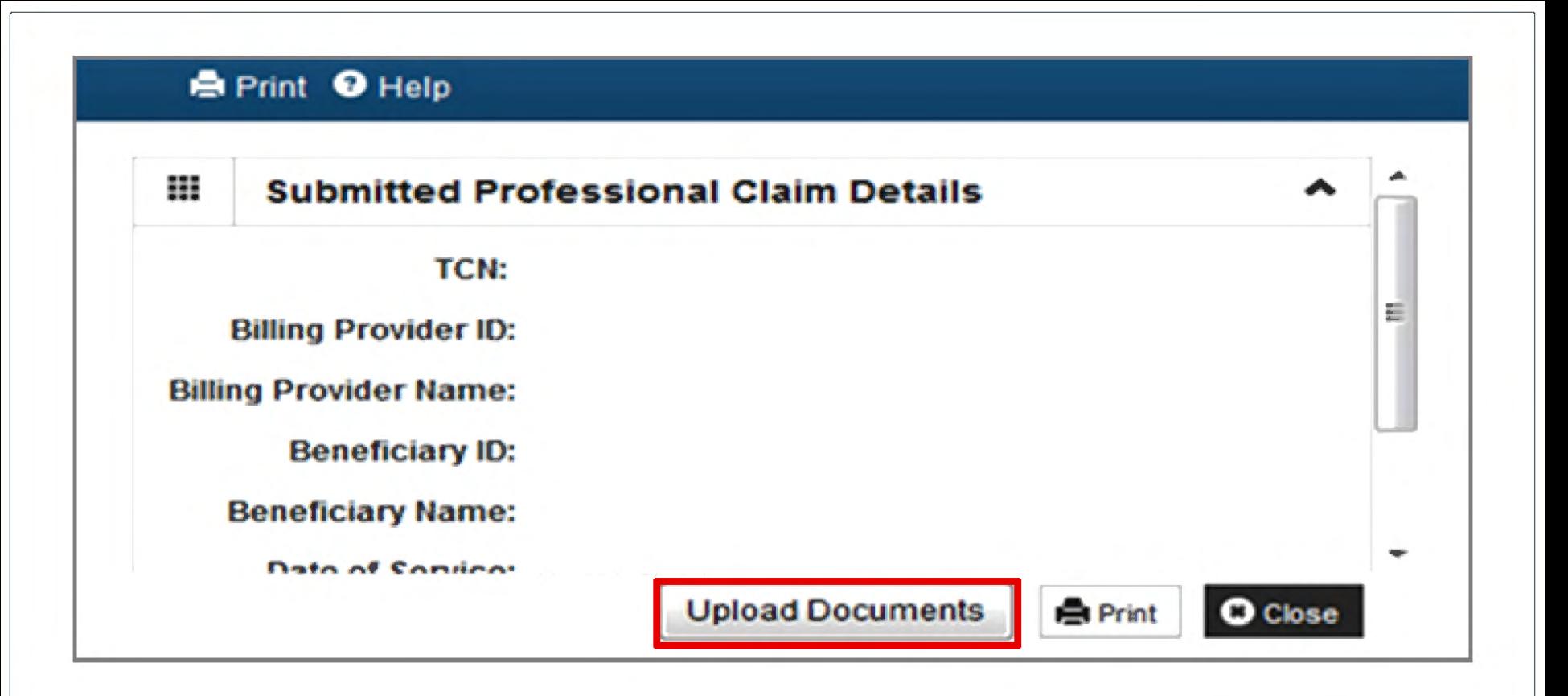

- After completing all necessary information for entering a claim in CHAMPS via direct data entry (DDE), click submit and then a pop-up box will display. Please see above.
- The pop-up box now contains a new link that states **Upload Documents**.
- Click the upload document link to launch the DMP portal.

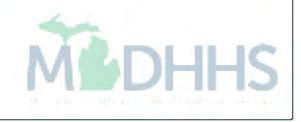

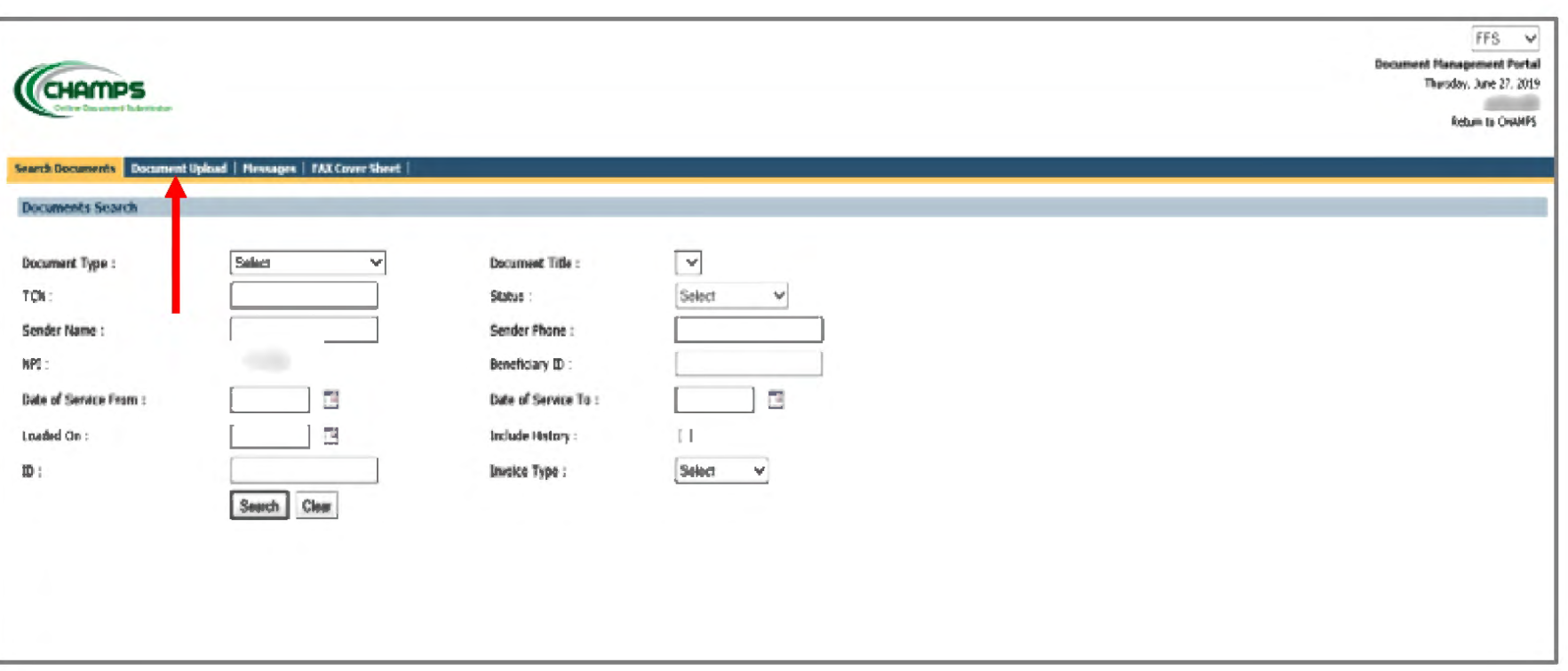

- Once you click on the document upload button from the DDE screen, DMP will open up onto the Search documents tab.
- Click on the Document Upload screen as shown below.
- After you click on the document upload screen information from the claim will be prepopulated.

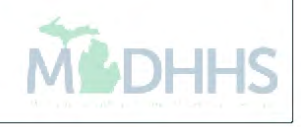

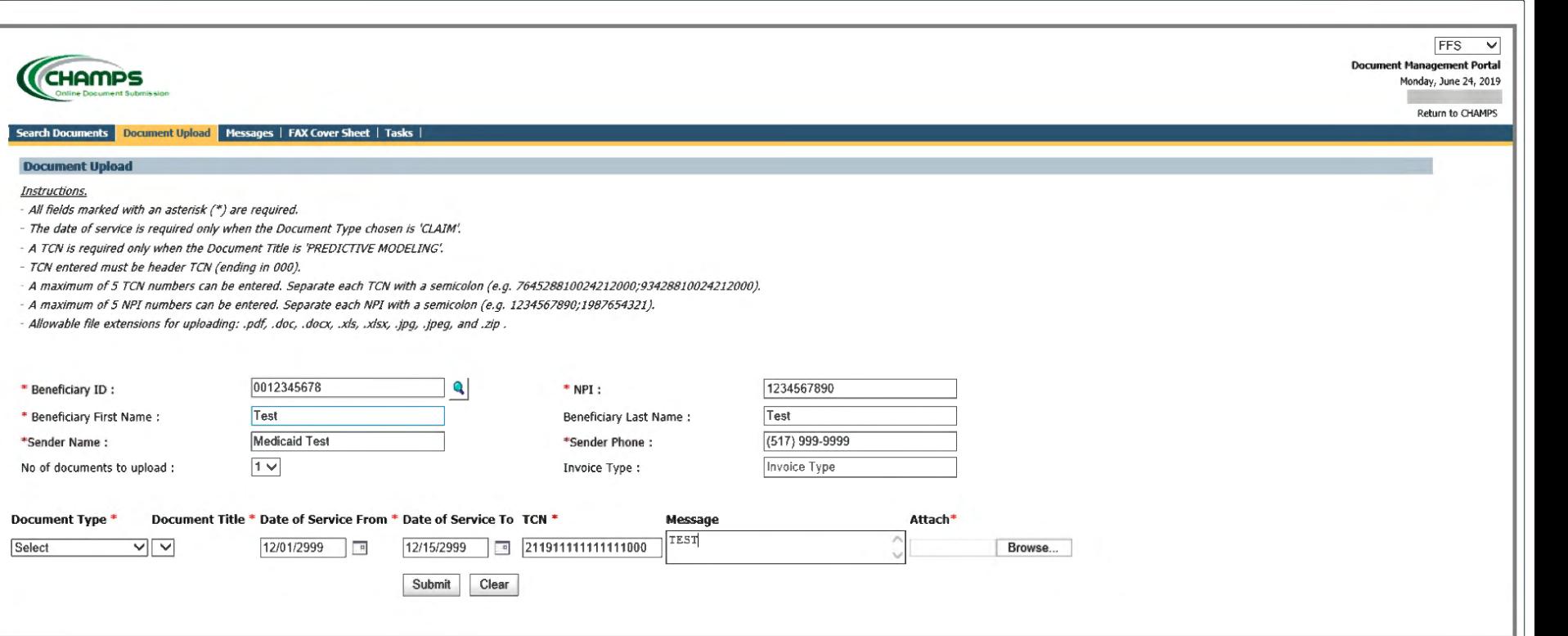

- The NPI and name will be auto filled based on the profile selected at sign in.
- Changes can be made and messages to the processor can be added.
- Documents can only be updated to a TCN that is in process or suspended. If no TCN number is available, please upload by beneficiary id number.
- Follow previous Document Upload instructions.

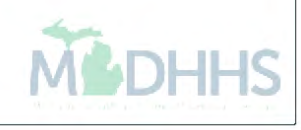

## CHAMPS Claim Adjustment

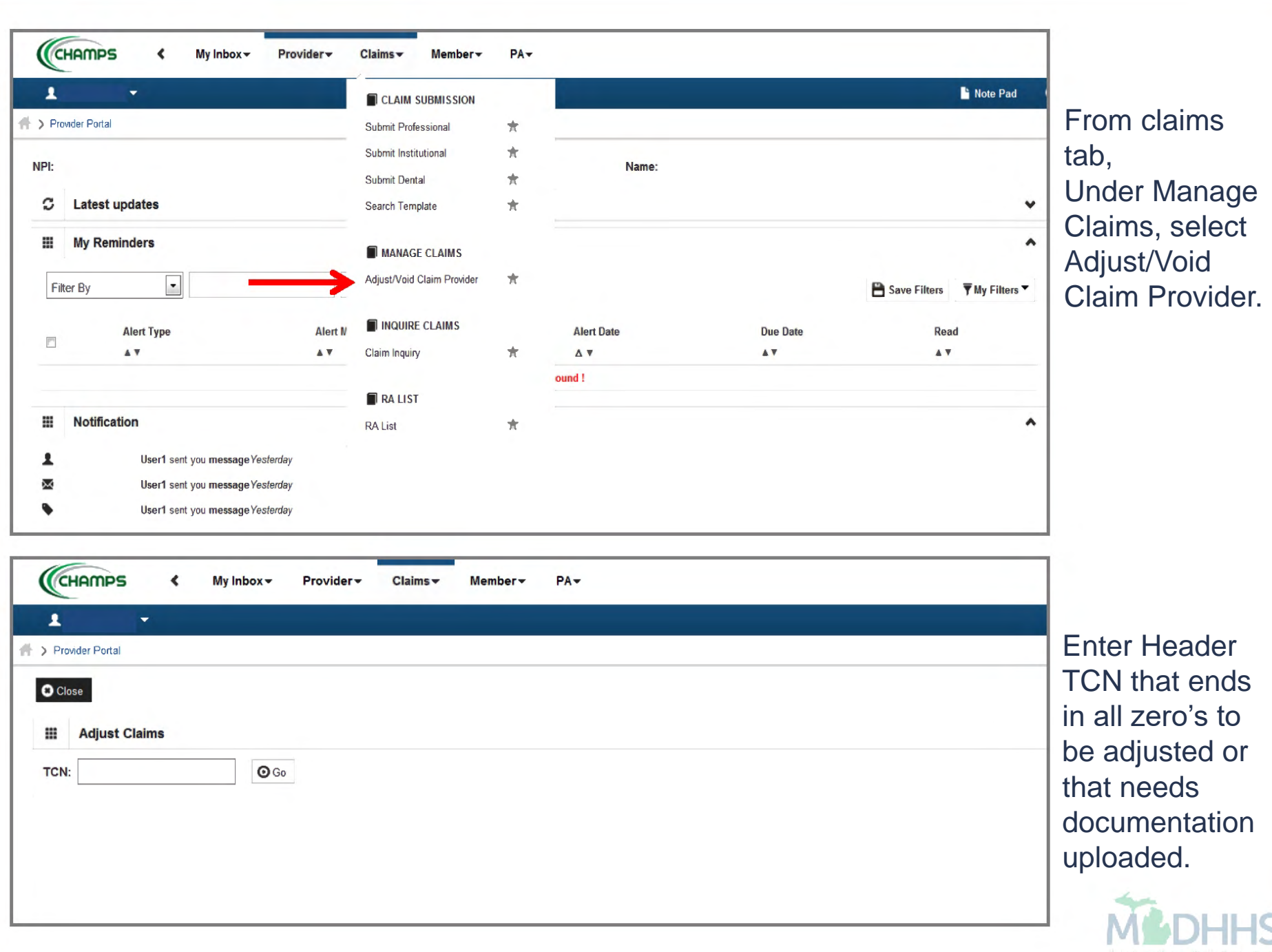

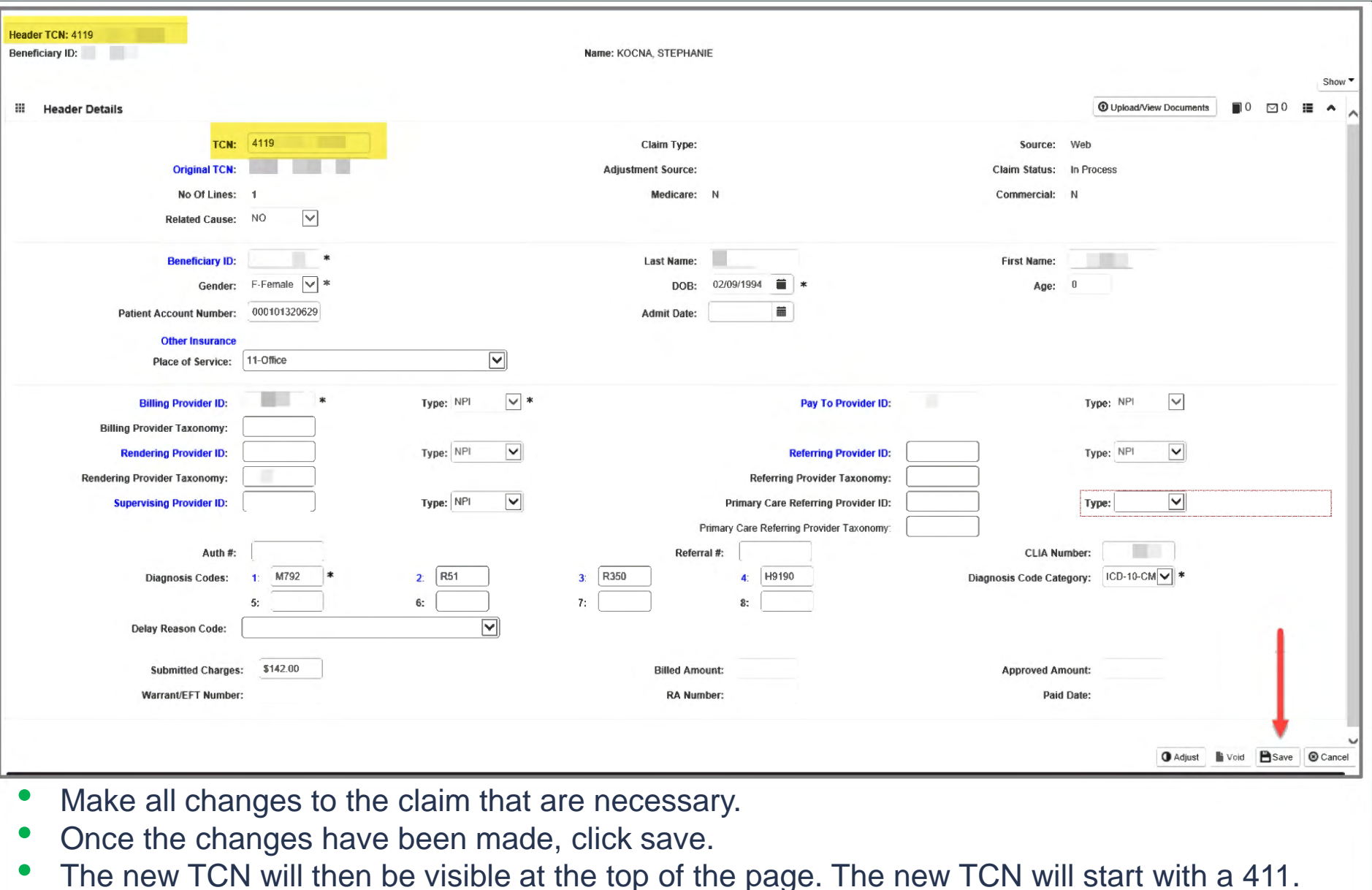

- Please Note the new TCN.
- Click Save for the DMP to attach to the correct TCN.

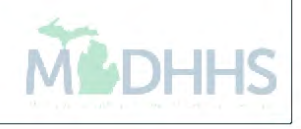

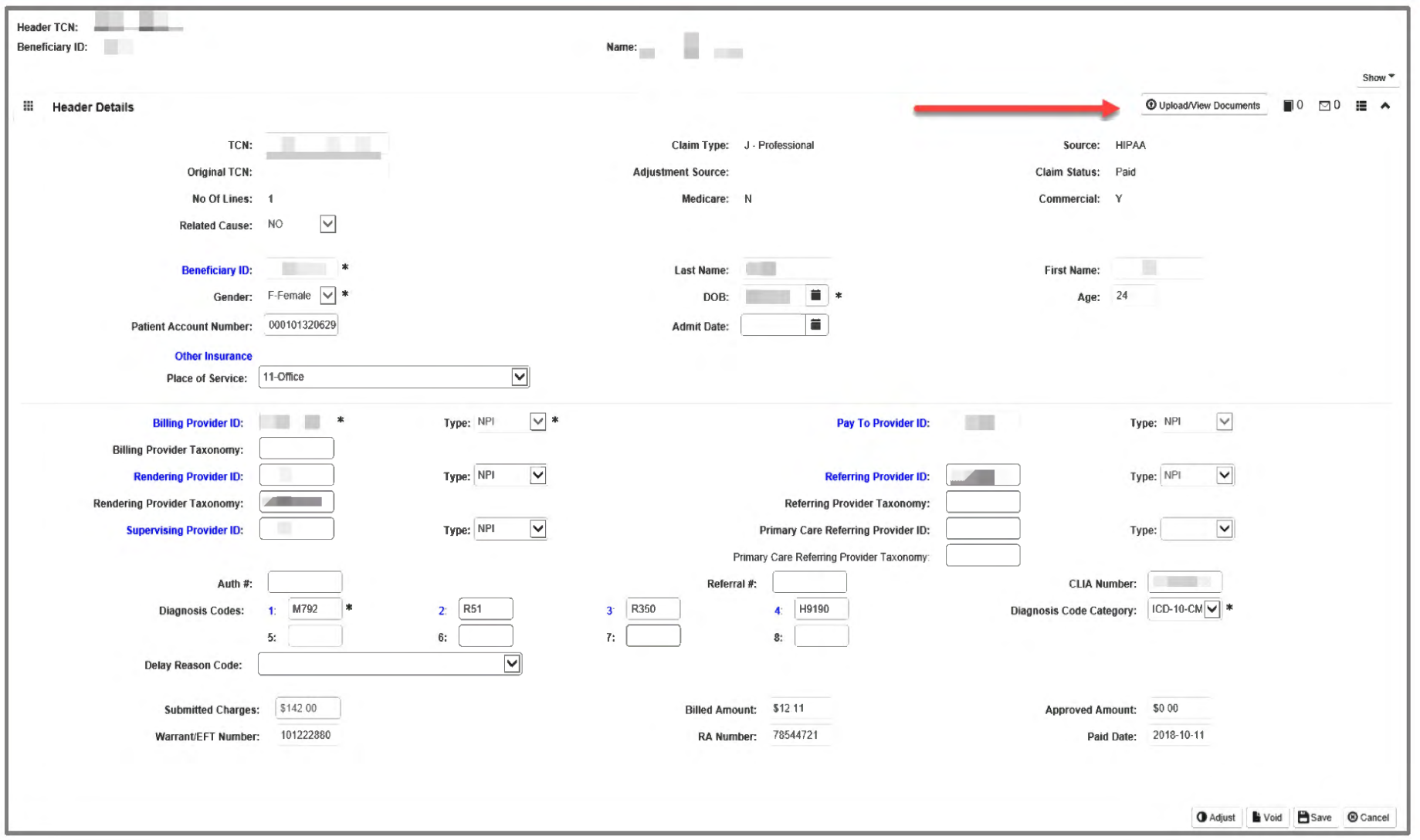

- Click upload/view documents button to add a document.
- DMP will launch in a separate window.

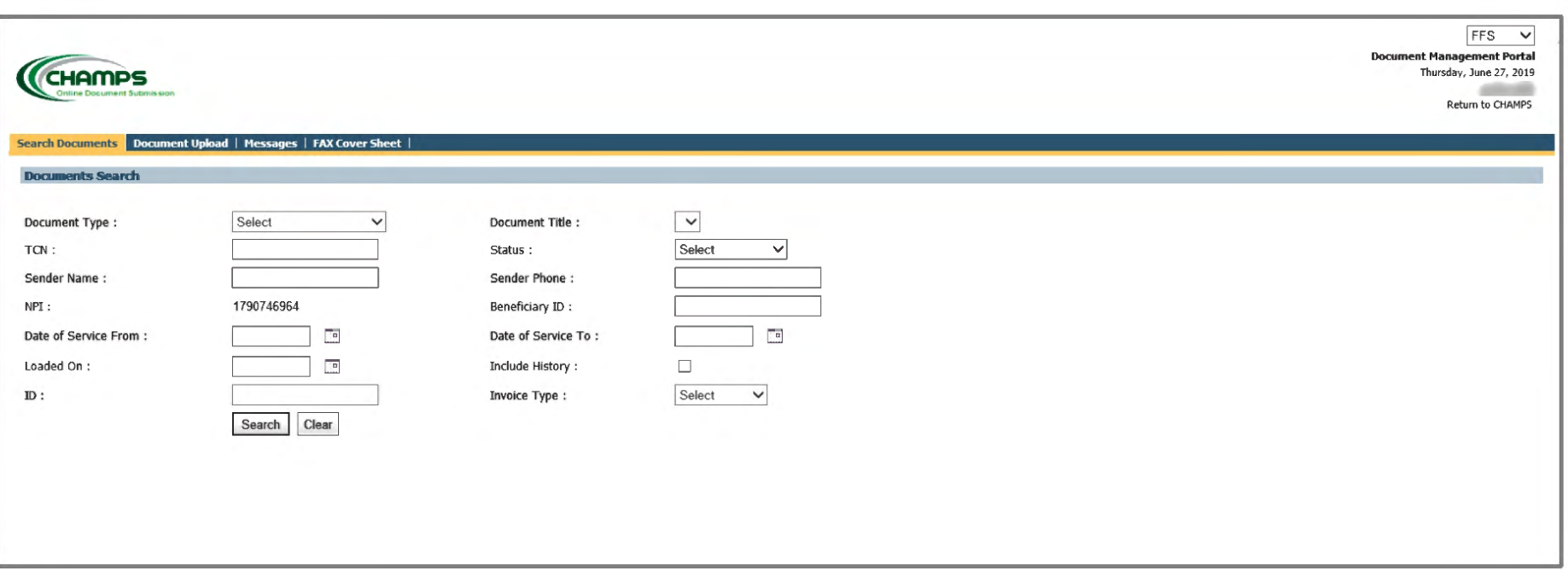

- Once you click on the uploads document button from inside the claim, DMP will open up onto the Search documents tab.
- Click on the Document Upload screen as shown below.

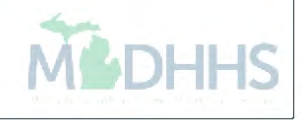

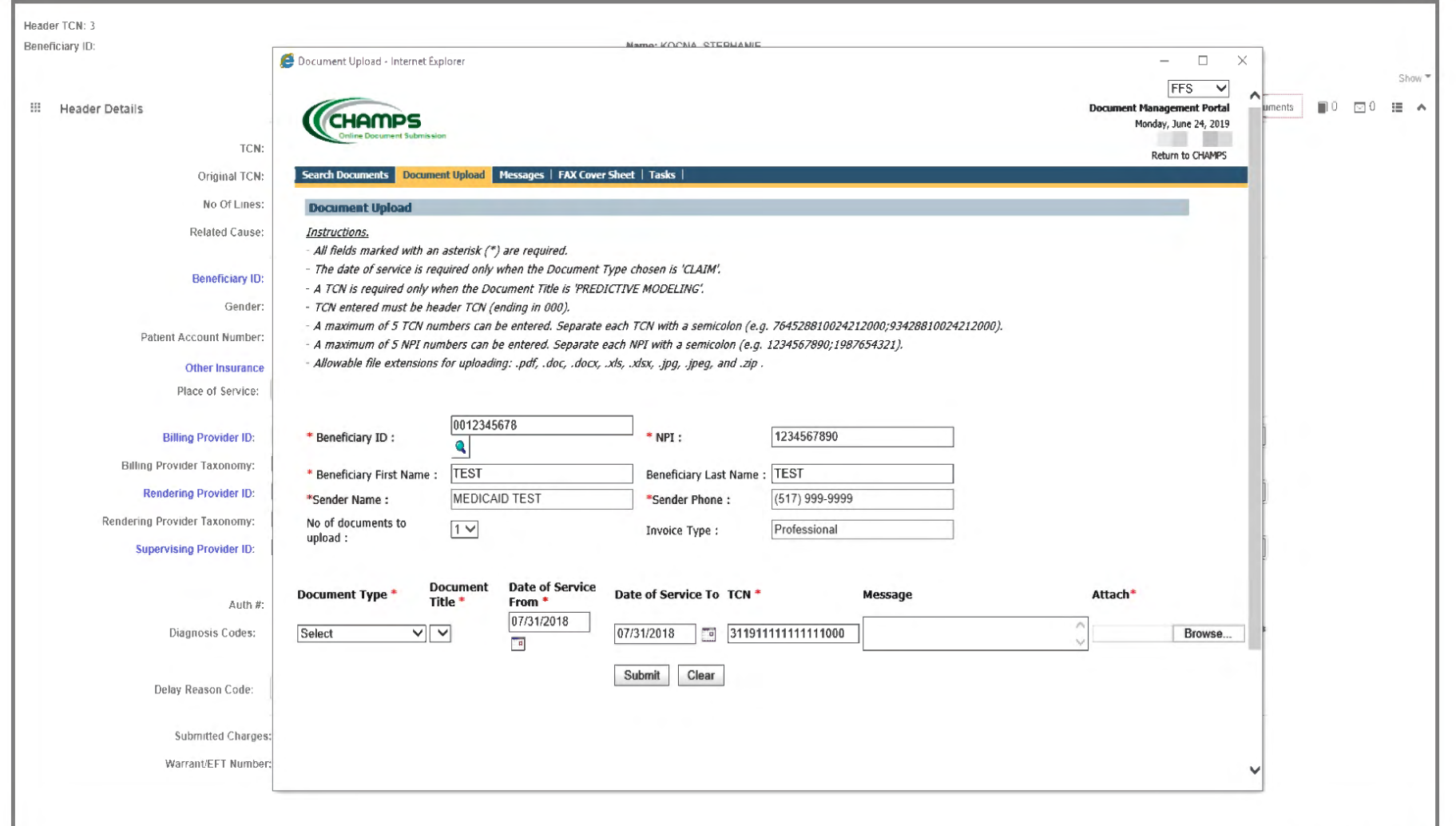

- Information from the claim in CHAMPS will be prepopulated in DMP.
- Verify the information is correct, and then complete the remaining fields.
- All boxes marked with an asterisk are required.
- Follow previous Document Upload instructions.

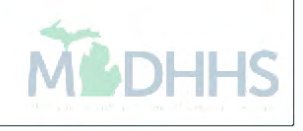

#### **Submit Fax**

#### Submit Fax

- A new fax cover sheet must be created for each document submission.
- Re-using the same fax cover sheet will result in the documents being attached to an incorrect beneficiary and/or claim and the possibility of a claim(s) being rejected.

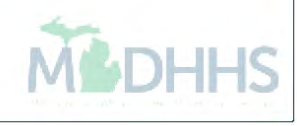

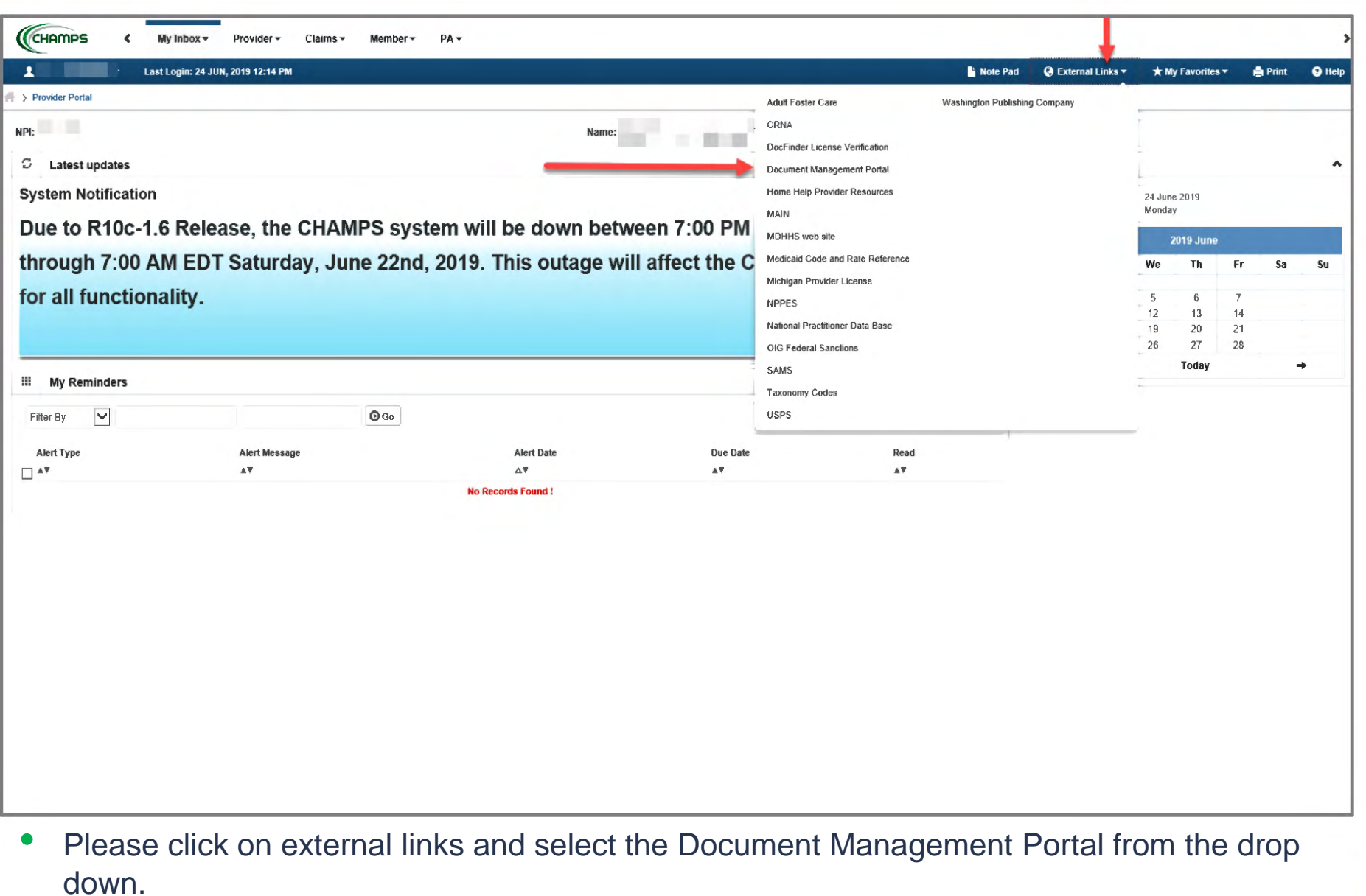

• External links can be found along the top of CHAMPs under the tabs in the blue highlighted section.

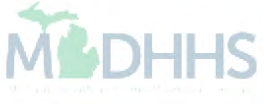

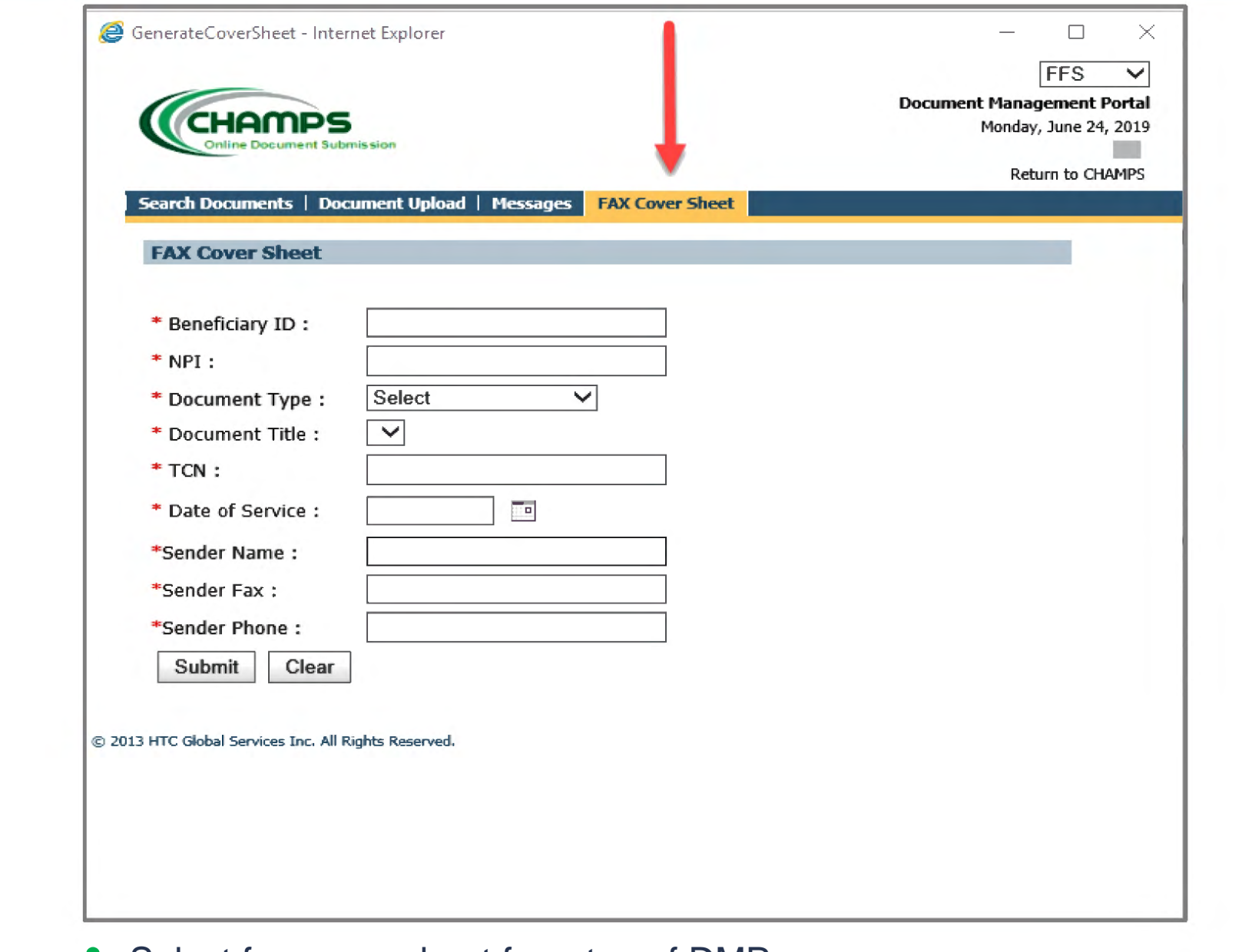

• Select fax cover sheet from top of DMP page.

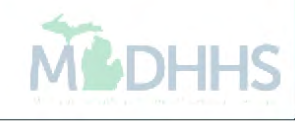

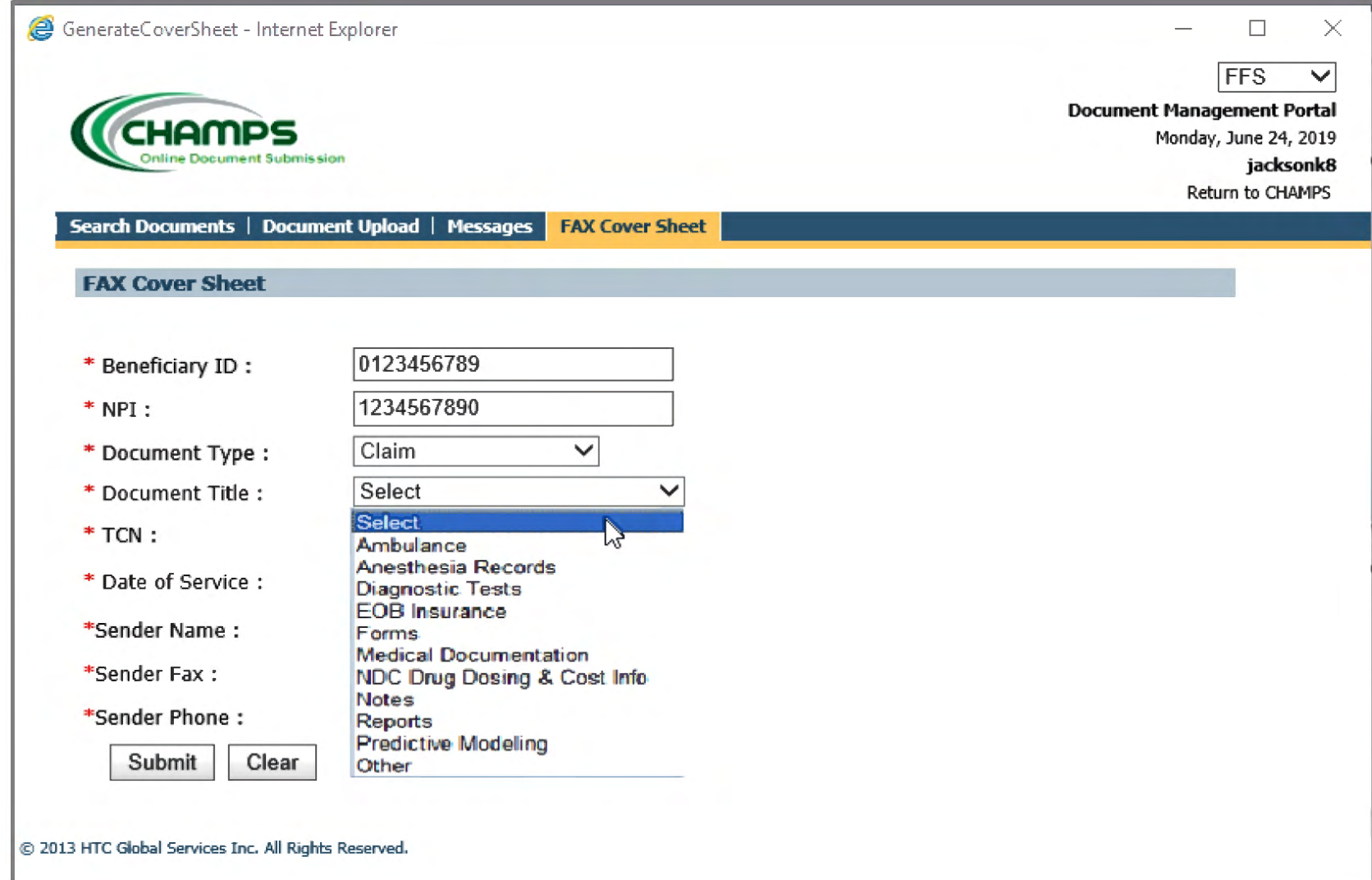

- Complete all information regarding the documentation and click submit.
- All boxes marked with a red asterisk are required.
- A new cover sheet is required for each individual beneficiary. You must not reuse the same cover sheet.

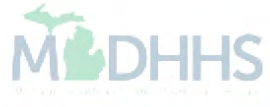

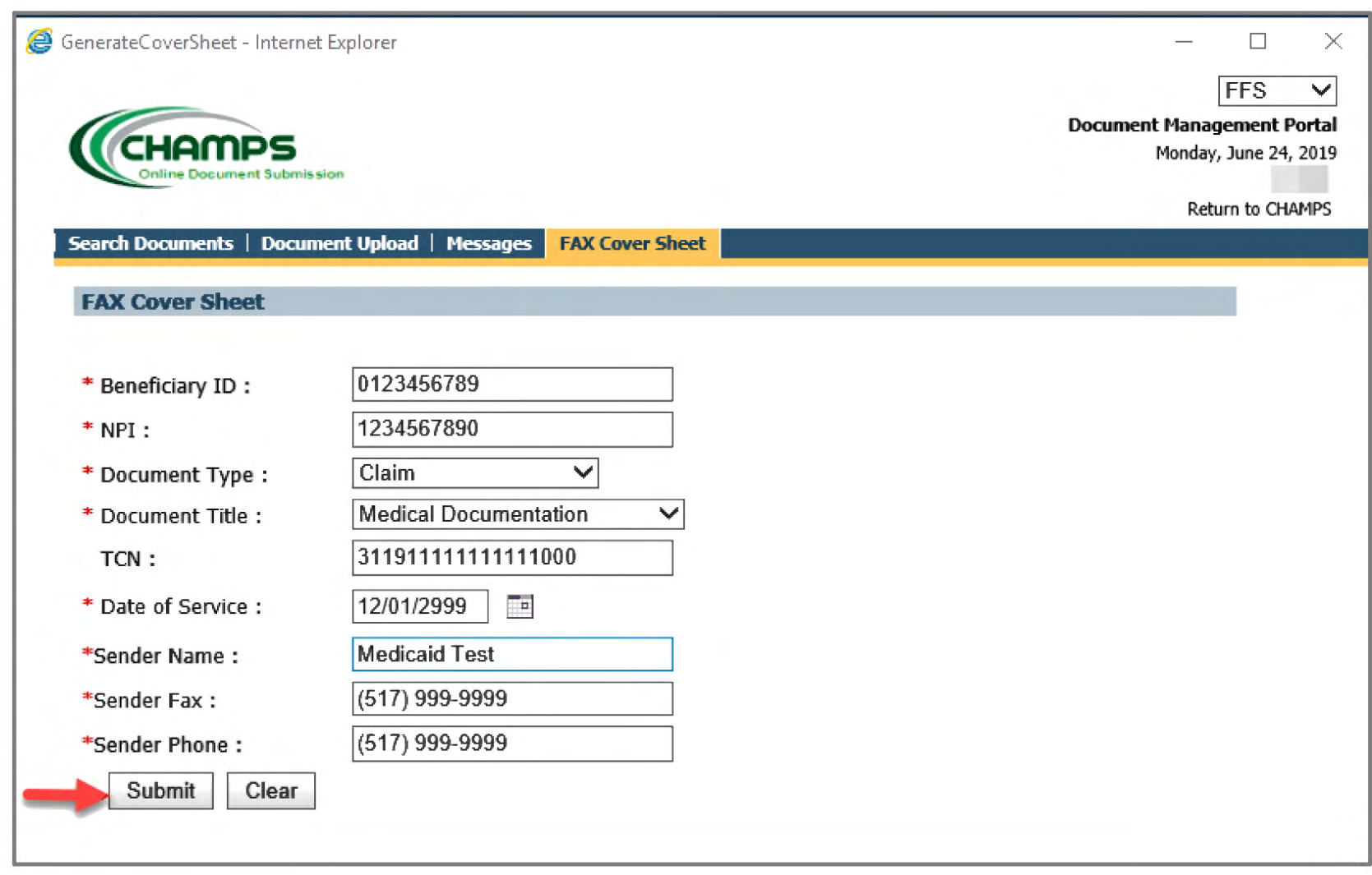

- Once all required fields are completed, please click submit.
- See next slide for sample coversheet.

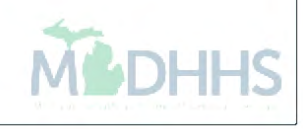

- A fax cover sheet will launch in a new window.
- A new cover sheet must be created for each document submission to DMP.
- A barcode is created and used to store the PHI within previous screen and is different for each beneficiary.
- Print out fax cover sheet and attach to documents.
- Send fax to appropriate number listed on the top of the cover sheet.
- Add note to claim: **Documents sent via DMP** (Loop 2300 NTE segment )
- Allow 1 business day for document to be attached.

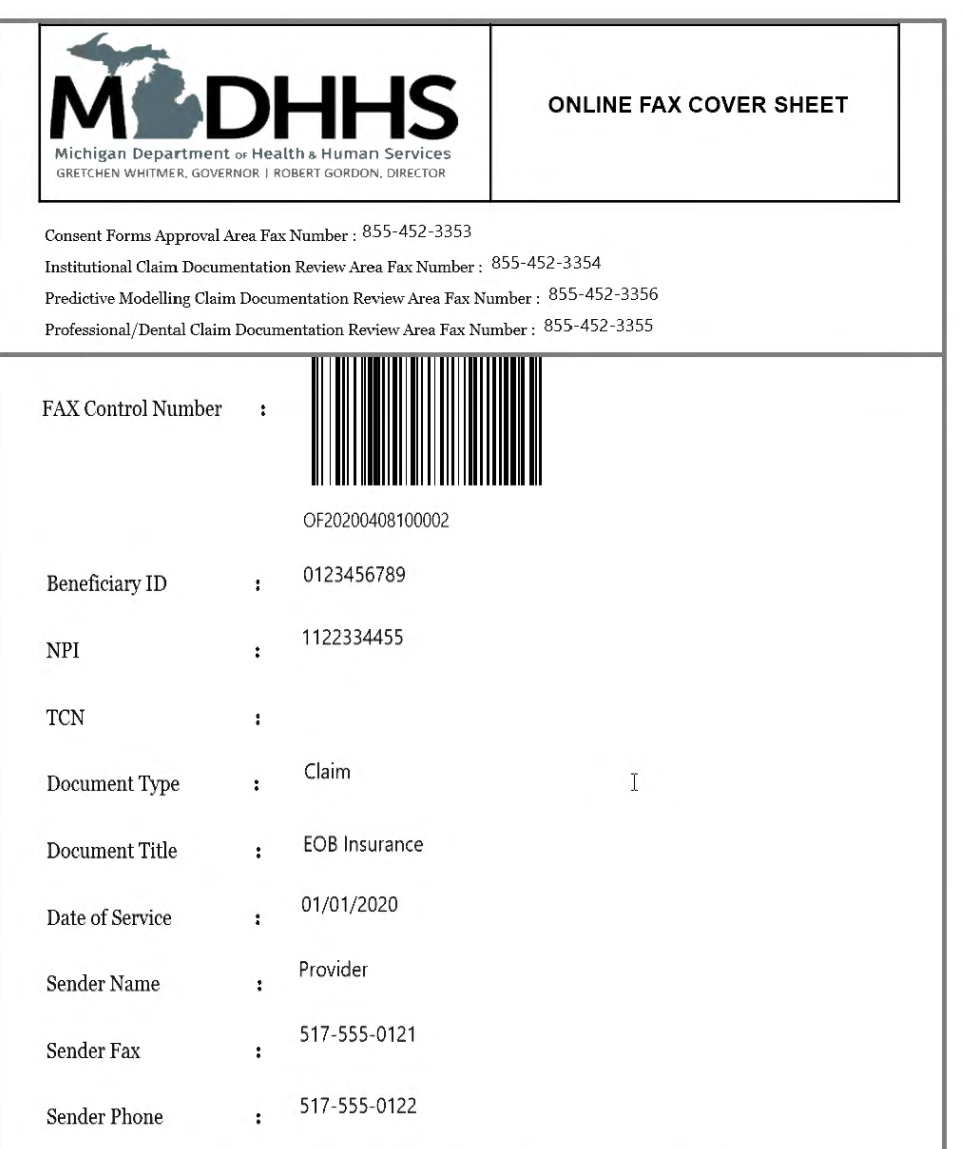

#### **Any Questions, call MDHHS Provider Inquiry: 1-800-292-2550**

CONFIDENTIALITY NOTICE: The transmitted documents are intended only for the use of the indhidual or entity named under 'TO:" above. This may contain information that is privileged, confidential or exempt from disclosure under applicable law. [f you are not the intended recipient, you are hereby notified that any disclosure, distribution or copying, or the taking of any action in regard to the contents of this information is strictly prohibited. If you have received this fax in error, please telephone us immediately so that we can correct the error and arrange for destruction or return of the faxed document.

 $0002-DMP$  ( $08-$ 

# Messages

#### **Messaging**

- DMP has messaging capabilities.
- Messages will be attached within submitted documentation.
- You may view/read them on the DMP messages screen.
- When a new message is added, email notification will go out to the email address that was included in your MIlogin account registration.
- Please add our email address to your address book so the email does not delete the notification or add to spam or junk mail.

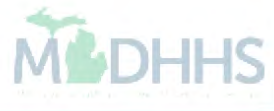

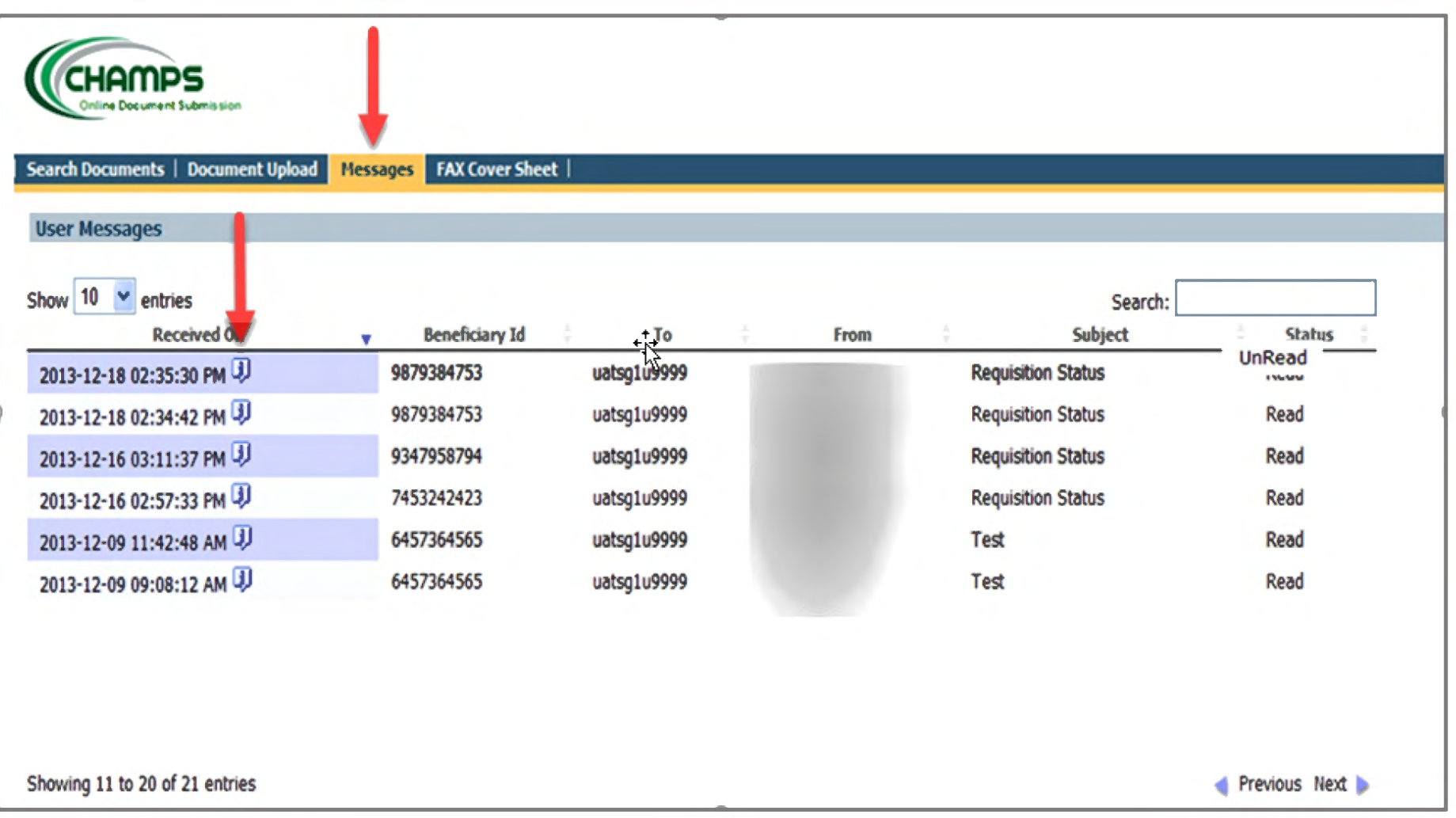

- To view messages please click the Message tab across the top of the DMP.
- To read messages please click on the i icon in the received on column.

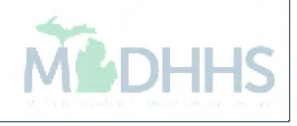

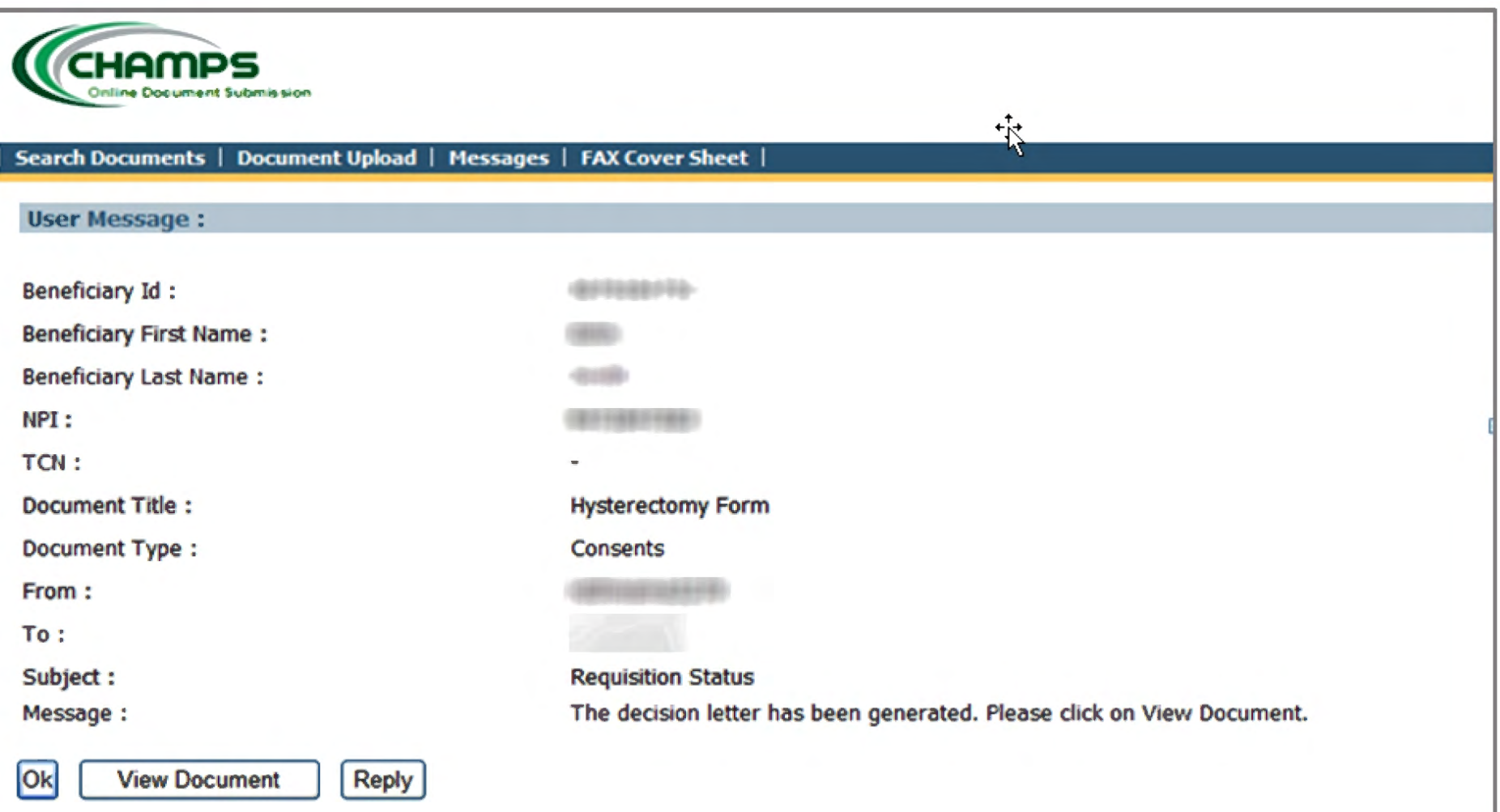

- Message notations are viewable here.
- Once in the message, there are options to reply to sender and view document associated with the message.
- Clicking ok returns to the Messages Screen.
- 1,000 character limit.

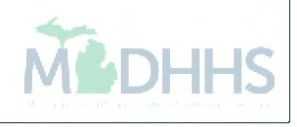

#### Provider Resources

- **MDHHS website:** [www.michigan.gov/medicaidproviders](http://www.michigan.gov/medicaidproviders)
- **We continue to update our Provider Resources, just click on the links below:**
	- [Listserv Instructions](http://www.michigan.gov/documents/LISTSERV_127789_7.pdf)
	- [Medicaid Provider Alerts and Resources](https://www.michigan.gov/mdhhs/0,5885,7-339-71547_4860_78446_78448_78458---,00.html)
	- [CHAMPS Website](https://www.michigan.gov/mdhhs/0,5885,7-339-71547_4860_78446_78448_78460---,00.html)
	- [Update Other Insurance NOW!](https://minotifytpl.state.mi.us/tedpublic/coveragerequests/index)
	- [Medicaid Provider Training Sessions](http://www.michigan.gov/mdhhs/0,5885,7-339-71551_2945_5100-127606--,00.html)
	- [Provider Enrollment Website](https://www.michigan.gov/mdhhs/0,5885,7-339-71551_2945_42542_42543_42546_85441---,00.html)
- **Provider Support:**
	- [ProviderSupport@michigan.gov](mailto:ProviderSupport@michigan.gov) or 1-800-292-2550

Thank you for participating in the Michigan Medicaid Program

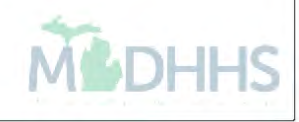